## UK House Price Index search tool – user guide

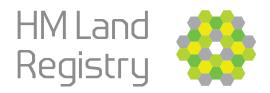

You can customise searches of the UK house price data, using specific areas, dates, house types and indicators. Step-by-step guidance is provided below:

#### 1. Select a location

Click on any of these buttons at to change the location.

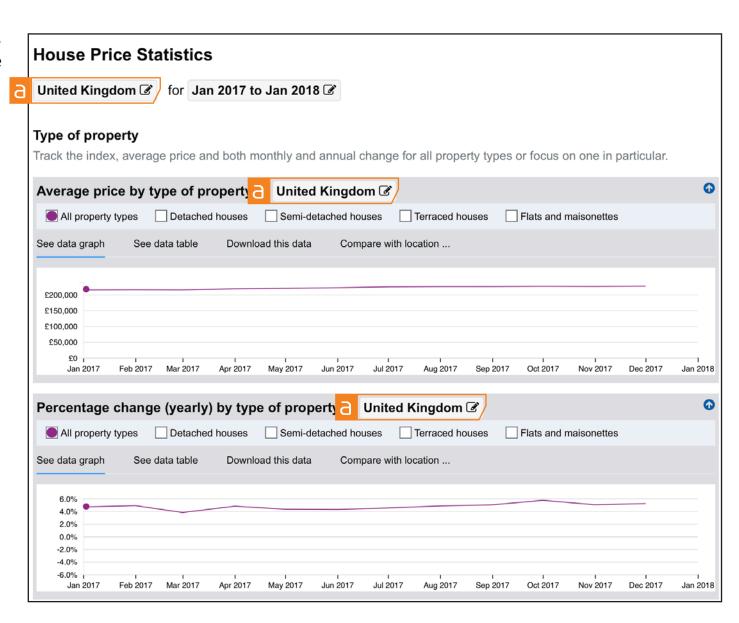

Start typing a location name and a drop-down list of available locations will appear.
Select the preferred location from the list.

Or select the location on the map C.

Next click **Confirm** d.

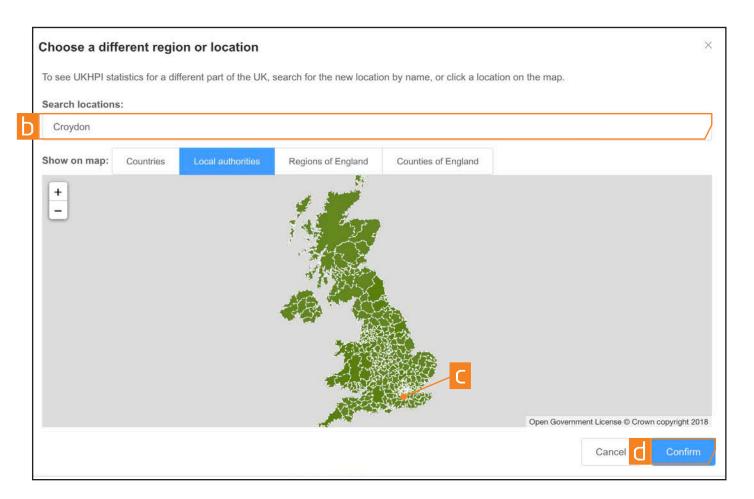

## 2. Change the search date

Click on any of these areas a to change the date range.

**House Price Statistics** Croydon 🗷 Jan 2017 to Jan 2018 📝 Type of property Track the index, average price and both monthly and annual change for all property types or focus on one in particular. 0 Average price by type of property in Croydon 3 All property types Detached houses Semi-detached houses Terraced houses Flats and maisonettes See data graph See data table Download this data Compare with location ... £300,000 £200,000 £100,000 May 2017 Jul 2017 Jan 2018 Feb 2017 Mar 2017 Apr 2017 Jun 2017 Aug 2017 Oct 2017 Dec 2017 Percentage change (yearly) by type of property in Croydon & ■ All property types Detached houses Semi-detached houses Terraced houses Flats and maisonettes See data graph See data table Download this data Compare with location ... 5.0% 0.0% -5.0% Feb 2017 Mar 2017 Apr 2017 May 2017 Jun 2017 Jul 2017 Aug 2017 Sep 2017 Oct 2017 Nov 2017 Dec 2017 Jan 2018/

Use the date range calendar to set the start and end search dates, next click **Confirm** C.

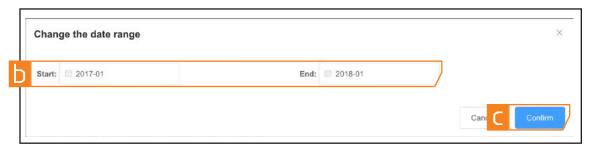

## 3. Select the type of property

Click any of these areas a to add property type(s) to your search.

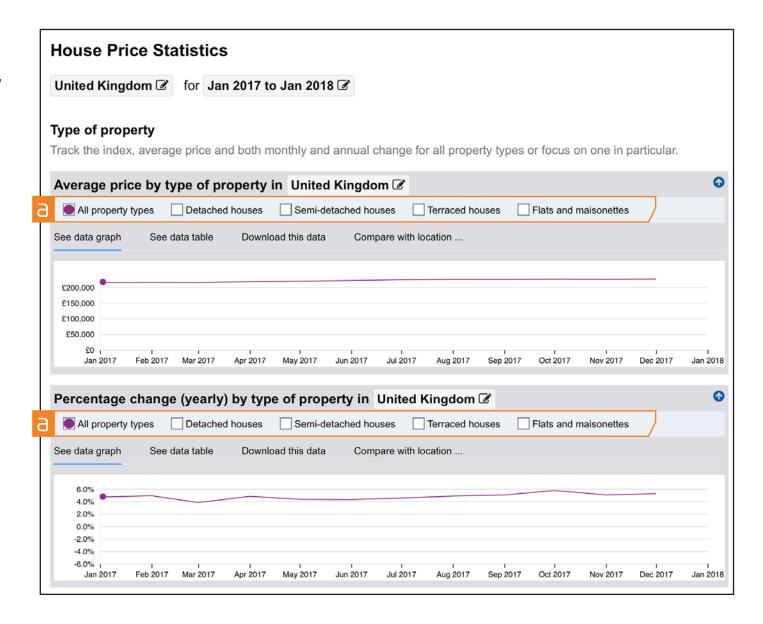

### 4. Download the data

Search results can be downloaded at any stage. Click any of these buttons a to download the data.

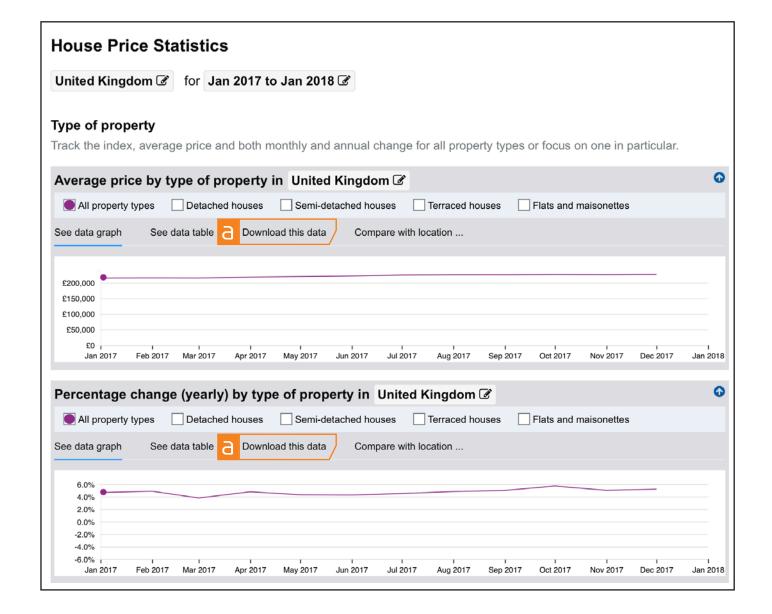

Select the information and format of the data you want to download .

Search results can also be printed at any stage.

Click on any of the buttons to print.

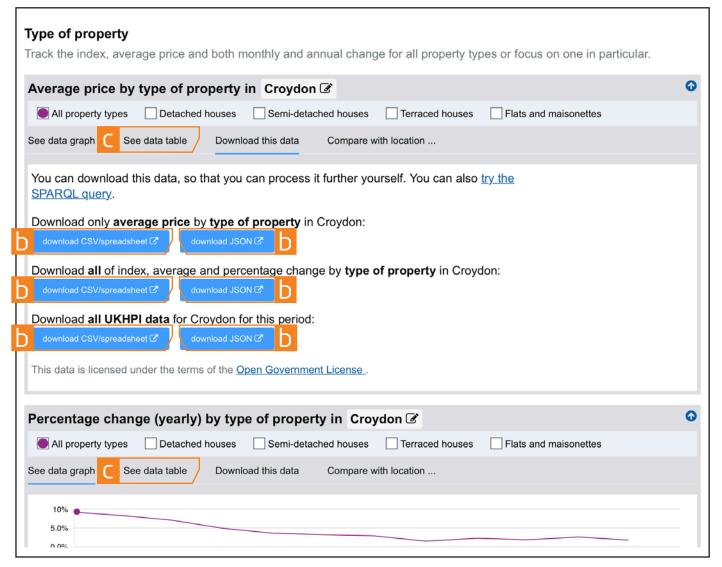

Search results will be converted into a table.

Click on the **Print this table** d hyperlink to print.

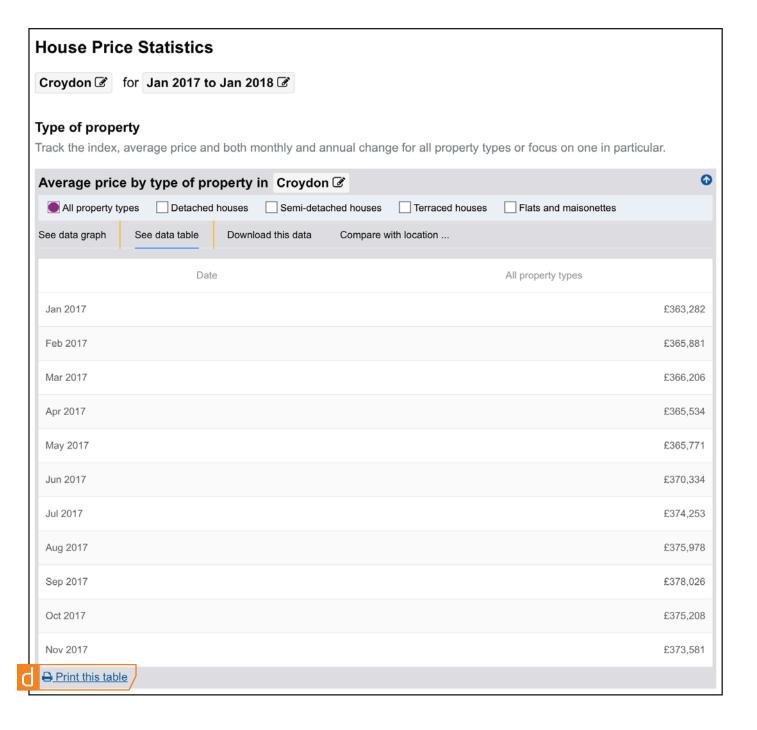

# 5. Identify the indicators you want included in the search

The indicators identify types of transactions, such as:

- buyer status: first time buyer or former owner occupier
- funding status: cash and mortgage
- property status: new builds and existing builds

Click the downward arrow of the preferred indicator to select the status required.

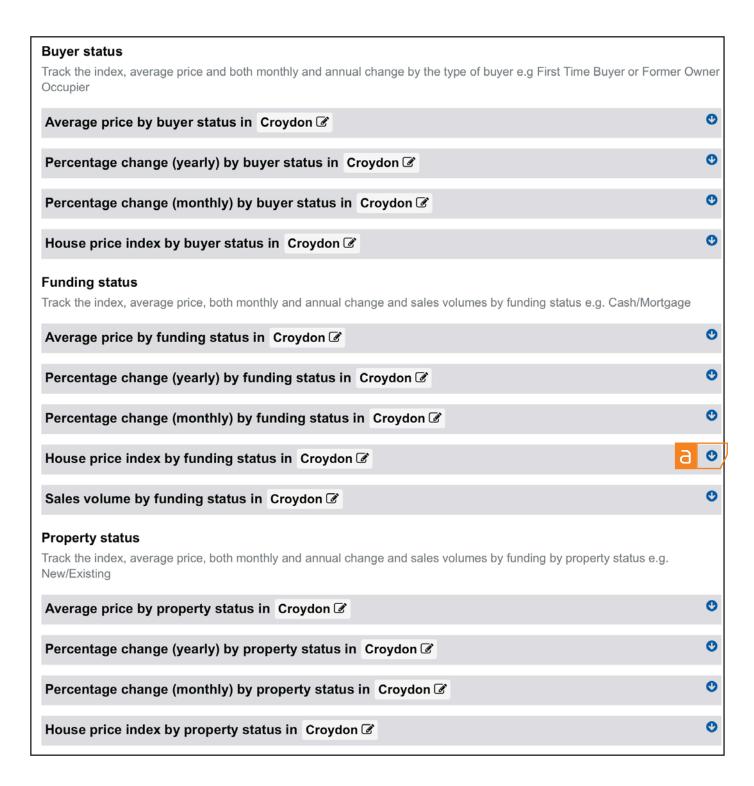

If the results do not provide the information you require you can change the search options (location, date range, property type(s) or indicators) by repeating the previous steps.

#### **Funding status**

Track the index, average price, both monthly and annual change and sales volumes by funding status e.g. Cash/Mortgage

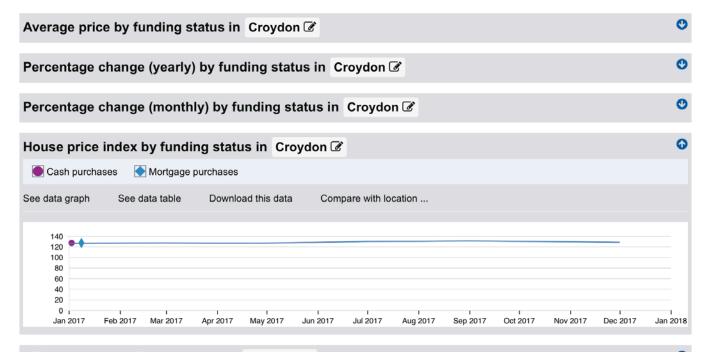

## 6. Compare locations

You can compare up to 5 locations by clicking on **Compare with location** a.

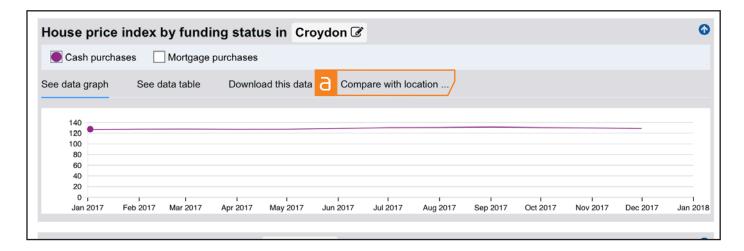

Click on the **Select another location** box . Then follow step 1 instructions.

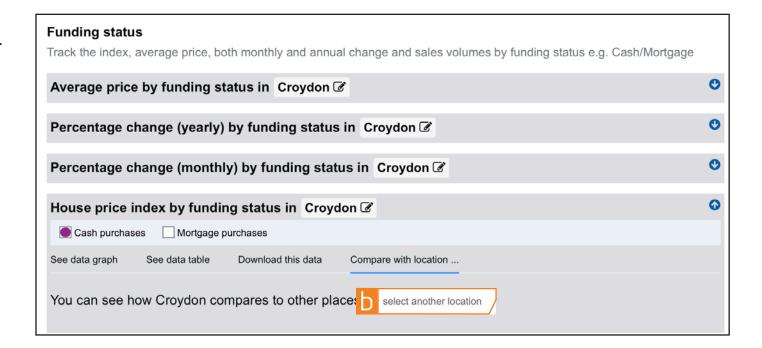

The search results for each location selected will be shown. To add another location, click on the + box and follow step 1 instructions.

#### 7. Save search results

Bookmark the web page of your search results by adding it to your Search Engine's 'Favourite' folder. This allows the search criterion to be revisited at a later date.

Or download search results in your preferred data format by clicking on the **Download this** 

data as button a.

Alternatively, the search results can be printed

by clicking the **Print this table** hyperlink, or after the data has been downloaded onto your system.

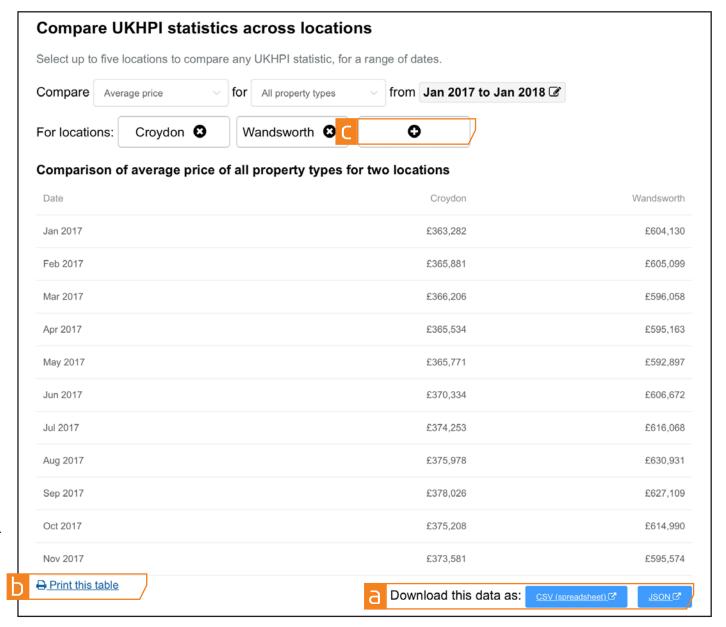